Exam : ICDL-Word

Title: The ICDL L4 word exam

Version: DEMO

1. Save this document as a Web Page. Note: Do not change the default file name' or location.

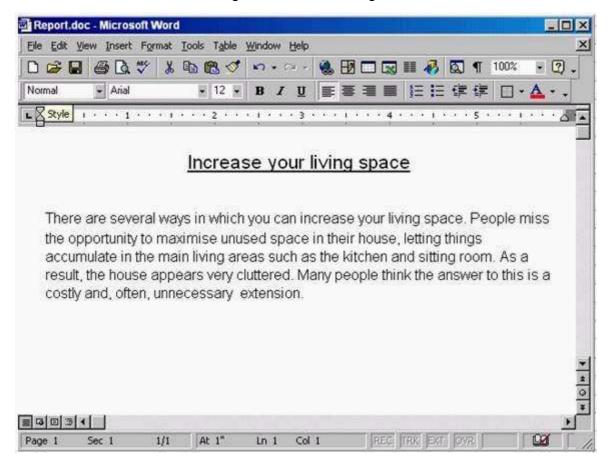

Answer: File->save as web page->save.

2. Switch to the other open document Mission Statement.

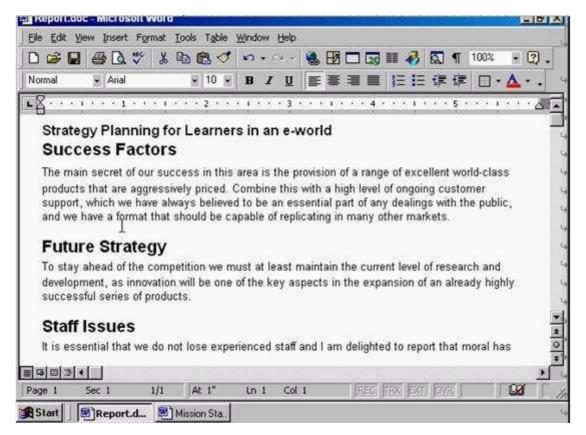

Answer: Click on the Mission Statement from the task bar

3. Use Microsoft Word Help to access information on Format Painter.

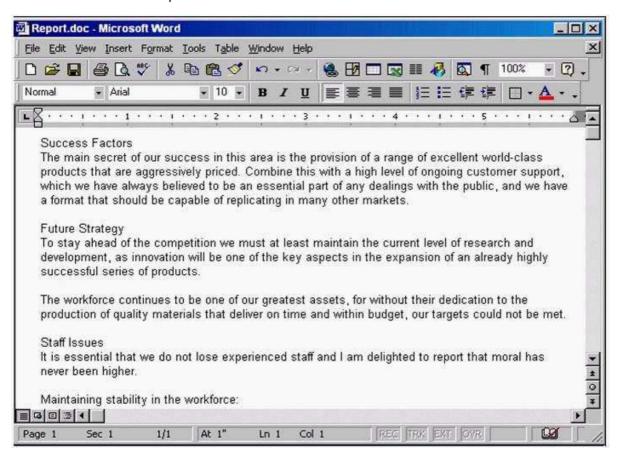

**Answer:** Help -> Microsoft word help -> write the sentence format painter -> click search

4. Change the view mode for this document to Print Layout View.

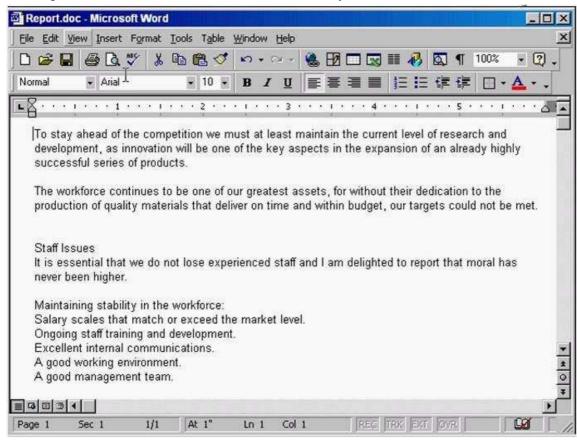

Answer: View -> select print layout

5. Remove the Standard toolbar from the Microsoft Word application window.

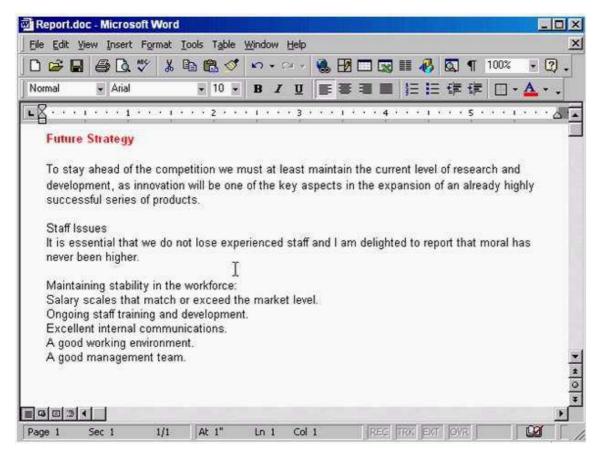

Answer: Right click on any place in the toolbar -> uncheck the standard

## **Trying our product!**

- ★ 100% Guaranteed Success
- ★ 100% Money Back Guarantee
- ★ 365 Days Free Update
- ★ Instant Download After Purchase
- ★ 24x7 Customer Support
- ★ Average 99.9% Success Rate
- ★ More than 69,000 Satisfied Customers Worldwide
- ★ Multi-Platform capabilities Windows, Mac, Android, iPhone, iPod, iPad, Kindle

## **Need Help**

Please provide as much detail as possible so we can best assist you.

To update a previously submitted ticket:

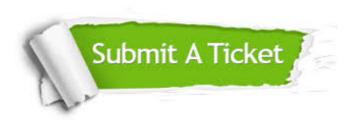

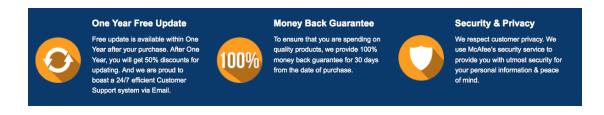

## Guarantee & Policy | Privacy & Policy | Terms & Conditions

Any charges made through this site will appear as Global Simulators Limited.

All trademarks are the property of their respective owners.

Copyright © 2004-2014, All Rights Reserved.